# **CA Product Vision™**

## **Note di rilascio Winter 2011**

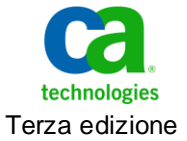

La presente documentazione, che indude il sistema di guida in linea integrato e materiale distribuibile elettronicamente (d'ora in avanti indicata come "Documentazione"), viene fornita all'utente finale a scopo puramente informativo e può essere modificata o ritirata da CA in qualsiasi momento.

Questa Documentazione non può essere copiata, trasmessa, riprodotta, divulgata, modificata o duplicata per intero o in parte, senza la preventiva autorizzazione scritta di CA. Questa Documentazione è di proprietà di CA e non potrà essere divulgata o utilizzata se non per gli scopi previsti in (i) uno specifico contratto tra l'utente e CA in merito all'uso del software CA cui la Documentazione attiene o in (ii) un determinato accordo di confidenzialità tra l'utente e CA.

Fermo restando quanto enunciato sopra, se l'utente dispone di una licenza per l'utilizzo dei software a cui fa riferimento la Documentazione avrà diritto ad effettuare copie della suddetta Documentazione in un numero ragionevole per uso personale e dei propri impiegati, a condizione che su ogni copia riprodotta siano apposti tutti gli avvisi e le note sul copyright di CA.

Il diritto a stampare copie della presente Documentazione è limitato al periodo di validità della licenza per il prodotto. Qualora e per qualunque motivo la licenza dovesse cessare o giungere a scadenza, l'utente avrà la responsabilità di certificare a CA per iscritto che tutte le copie anche parziali del prodotto sono state restituite a CA o distrutte.

NEI LIMITI CONSENTITI DALLA LEGGE VIGENTE, LA DOCUMENTAZIONE VIENE FORNITA "COSÌ COM'È" SENZA GARANZIE DI ALCUN TIPO, INCLUSE, IN VIA ESEMPLIFICATIVA, LE GARANZIE IMPLICITE DI COMMERCIABILITÀ, IDONEITÀ A UN DETERMINATO SCOPO O DI NON VIOLAZIONE DEI DIRITTI ALTRUI. IN NESSUN CASO CA SARÀ RITENUTA RESPONSABILE DA PARTE DELL'UTENTE FINALE O DA TERZE PARTI PER PERDITE O DANNI, DIRETTI O INDIRETTI, DERIVANTI DALL'UTILIZZO DELLA DOCUMENTAZIONE, INCLUSI, IN VIA ESEMPLICATIVA E NON ESAUSTIVA, PERDITE DI PROFITTI, INTERRUZIONI DELL'ATTIVITÀ, PERDITA DEL GOODWILL O DI DATI, ANCHE NEL CASO IN CUI CA VENGA ESPRESSAMENTE INFORMATA IN ANTICIPO DI TALI PERDITE O DANNI.

L'utilizzo di qualsiasi altro prodotto software citato nella Documentazione è soggetto ai termini di cui al contratto di licenza applicabile, il quale non viene in alcun modo modificato dalle previsioni del presente avviso.

Il produttore di questa Documentazione è CA.

Questa Documentazione è fomita con "Diritti limita ti". L'uso, la duplicazione o la divulgazione da parte del governo degli Stati Uniti è soggetto alle restrizioni elencate nella normativa FAR, sezioni 12.212, 52.227-14 e 52.227-19(c)(1) - (2) e nella normativa DFARS, sezione 252.227-7014(b)(3), se applicabile, o successive.

Copyright © 2010 CA. Tutti i diritti riservati. Tutti i marchi, i nomi commerciali, i marchi di servizio e i loghi citati nel presente documento sono di proprietà delle rispettive aziende.

## **Contattare il servizio di Supporto tecnico**

Per l'assistenza tecnica in linea e un elenco completo delle sedi, degli orari del servizio di assistenza e dei numeri di telefono, contattare il Supporto tecnico visitando il sito Web all'indirizz[o http://www.ca.com/worldwide.](http://www.ca.com/worldwide)

## **Sommario**

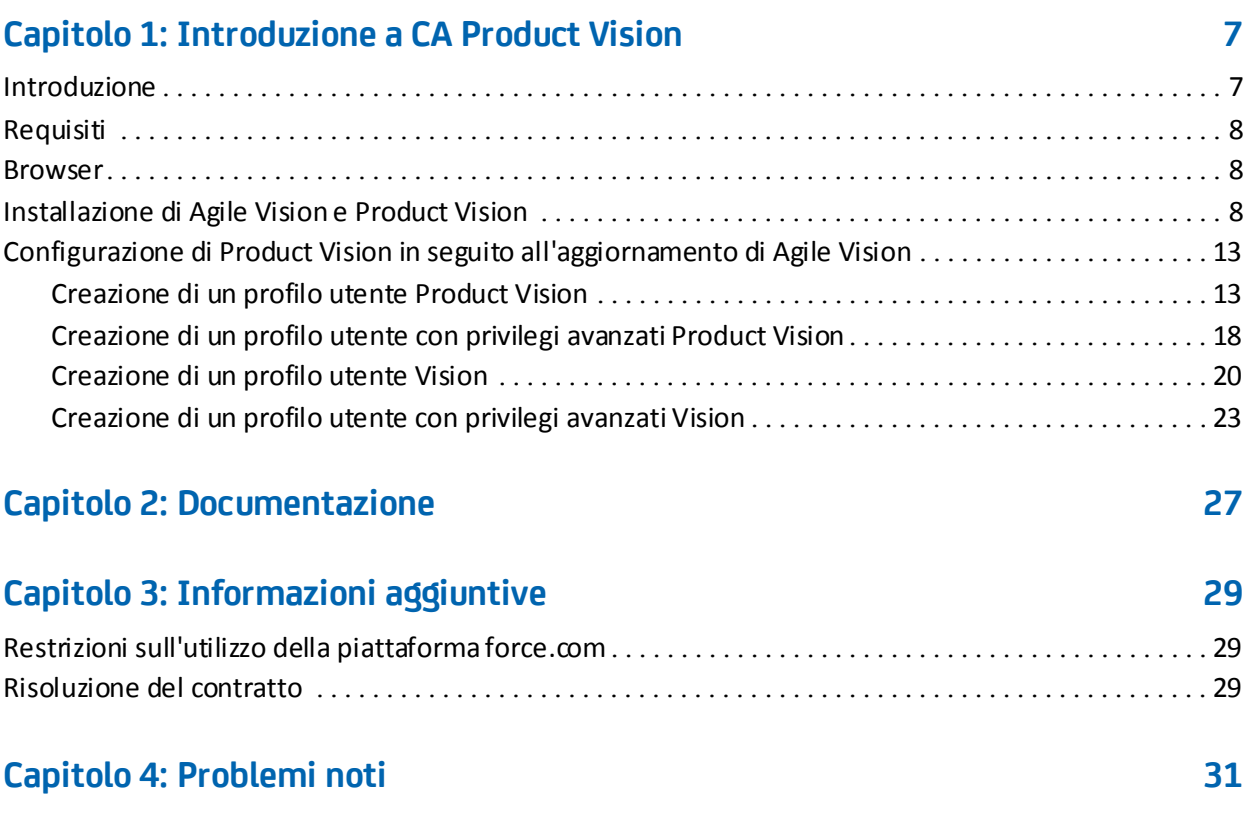

## <span id="page-6-0"></span>**Capitolo 1: Introduzione a CA Product Vision**

CA Product Vision™ (Product Vision). Le informazioni contenute nel presente documento consentono agli utenti di acquisire familiarità con il nuovo rilascio.

Questa sezione contiene i seguenti argomenti:

[Introduzione](#page-6-1) (a pagina 7) [Requisiti](#page-7-0) (a pagina 8) [Browser](#page-7-1) (a pagina 8) [Installazione di Agile Vision e Product Vision](#page-7-2) (a pagina 8) [Configurazione di Product Vision in seguito all'aggiornamento di Agile Vision](#page-12-0) (a pagina 13)

### <span id="page-6-1"></span>**Introduzione**

CA Product Vision consente di raccogliere e gestire i requisiti relativi al prodotto, le funzionalità, il cliente o l'utente tipo.

Product Vision consente di:

- Creare, modificare o eliminare un requisito per uno o più prodotti. È possibile associare un requisito a rilasci, funzionalità, origini e utenti tipo specifici.
- Suddividere i requisiti in requisiti figlio e visualizzare la gerarchia delle relazioni.
- Unire più requisiti in un requisito unico.
- Visualizzare i requisiti in un elenco completo o in un elenco gerarchico. L'elenco consente di ordinare i requisiti per visualizzare soltanto quelli necessari, di modificare i dettagli in linea con il testo, di raggruppare gli elementi visualizzati e di verificare l'impaginazione degli elementi ordinati.
- Gestire i componenti associati, come ad esempio utenti tipo, prodotti, clienti, segmenti di mercato e funzionalità. Questi componenti possono essere visualizzati singolarmente mediante le rispettive pagine di dettaglio oppure possono essere visualizzati interamente in un elenco completo. Gli elenchi completi contengono gli stessi strumenti di ordinamento e modifica disponibili per i requisiti.
- Visualizzare una funzionalità e i relativi requisiti in una gerarchia, in modo che possano essere visualizzati i requisiti associati a una funzionalità.
- Associare le User story di CA Agile Vision ai requisiti, creare sprint, nonché creare e popolare team di scrum.
- Associare le idee di CA Idea Vision a prodotti e requisiti.
- Individuare un requisito dall'inizio come richiesta di un cliente fino al completamento in Agile Vision. Questa funzionalità viene presentata come una visualizzazione di elenco. È infatti possibile fare clic sui collegamenti per visualizzare clienti o utenti tipo associati al requisito, nonché la User story Agile Vision corrispondente.
- Configurare i valori a discesa per consentire la definizione dei requisiti o dei prodotti durante la creazione.

## <span id="page-7-0"></span>**Requisiti**

Product Vision viene eseguito sulla piattaforma force.com e dispone degli stessi requisiti di force.com.

### <span id="page-7-1"></span>**Browser**

Product Vision supporta le seguenti versioni di browser:

- Internet Explorer versione 7 e successive (versione consigliata: Internet Explorer 8)
- Firefox versione 3.5.2 e versioni successive
- Safari versione 4.0.4

## <span id="page-7-2"></span>**Installazione di Agile Vision e Product Vision**

Per installare Agile Vision e Product Vision nelle organizzazioni Salesforce.com esistenti, attenersi alle istruzioni contenute nelle sezioni riportate di seguito.

#### **Preparazione all'installazione di Agile Vision e Product Vision**

- 1. Accedere alla propria organizzazione Salesforce.com.
- 2. Fare clic sul collegamento Setup per accedere alla pagina Personal Setup di Salesforce.com.

3. Dal menu Administration Setup, selezionare Company Profile e accedere a Company Information.

Viene visualizzata la pagina Company Information.

- 4. Accedere alla sezione User Licenses e verificare che si disponga di almeno una licenza Salesforce Platform attiva. In caso contrario, contattare il supporto tecnico di Salesforce.com.
- 5. Dal menu Administration Setup, selezionare Manage Users e accedere a Profiles.

Viene visualizzata la pagina User Profiles.

- 6. Creare i seguenti profili copiando il profilo utente della piattaforma standard:
	- Utente con privilegi avanzati Agile Vision
	- Utente Agile Vision
	- Utente con privilegi avanzati Product Vision
	- Utente Product Vision
	- Utente con privilegi avanzati Vision
	- Utente Vision
- 7. Eseguire la disconnessione dall'organizzazione Salesforce.com.

#### **Installazione di Agile Vision e Product Vision**

1. Immettere il seguente URL nella barra degli indirizzi della finestra del browser. Se si esegue l'installazione in un ambiente di test, sostituire "login.salesforce.com" con "test.salesforce.com" nell'URL.

https://login.salesforce.com/?startURL=%2Fpackaging%2FinstallPackage.ap exp%3Fp0%3D04tA0000000Qekg).

- 2. Nella pagina di accesso, immettere il nome utente e la password di amministratore, quindi fare clic su Login.
- 3. Verificare la versione del pacchetto CA Technologies PPM e del server di pubblicazione che si desidera installare nella maniera indicata di seguito:
	- Winter 2011 (2.5)
	- CA Technologies
- 4. Fare clic su Next per proseguire con la procedura guidata.
- 5. Immettere la password fornita per l'installazione della nuova versione e fare clic su Submit. Se non si dispone della password richiesta, contattare il [Supporto tecnico di CA.](http://www.ca.com/worldwide)

Viene visualizzata la pagina delle opzioni di protezione.

- 6. Selezionare l'opzione delle impostazioni di protezione per impostare l'accesso dell'utente in funzione del profilo.
- 7. Impostare i seguenti livelli di accesso per i profili corrispondenti e fare clic su Next:
	- Accesso dell'utente con privilegi avanzati Agile Vision per il profilo utente con privilegi avanzati Agile Vision
	- Accesso dell'utente Agile Vision per il profilo utente Agile Vision
	- Accesso dell'utente con privilegi avanzati Product Vision per il profilo utente con privilegi avanzati Product Vision
	- Accesso dell'utente Product Vision per il profilo utente Product Vision.
	- Accesso dell'utente con privilegi avanzati Vision per il profilo utente con privilegi avanzati Vision.
	- Accesso dell'utente Vision per il profilo utente Vision.
- 8. Fare clic su Next per continuare.

Viene visualizzata una pagina contenente la seguente casella di controllo: Ignore Apex test failures that may cause the installed application not to function properly.

- 9. Selezionare la casella di controllo solo se richiesto dal Supporto tecnico di [CA.](http://www.ca.com/worldwide) La selezione della casella di controllo non accelera l'installazione poiché tutti i test sono ancora in esecuzione.
- 10. Fare clic su Install.

Viene visualizzata la pagina di elaborazione che indica che la richiesta è in corso. Una volta completata l'installazione, verrà inviata una notifica di posta elettronica da Salesforce.com all'indirizzo dell'utente connesso. L'installazione potrebbe richiedere più di 30 minuti a seconda del carico corrente della piattaforma Force.com.

#### **Distribuzione di Agile Vision e Product Vision**

Per impostazione predefinita, Agile Vision e Product Vision sono abilitati. Se è stata acquistata una licenza per soltanto uno dei servizi, disattivare l'altra in base alla procedura indicata di seguito:

1. Dalla pagina principale di Agile Vision, fare clic su Impostazioni.

Viene visualizzata la pagina di impostazione personale.

- 2. Selezionare View Installed Packages dal menu App Setup.
- 3. Verificare il pacchetto CA Technologies PPM sia installato.
- 4. Fare clic sul nome del pacchetto CA Technologies PPM.

Viene visualizzata la pagina Package Details.

5. Nella sezione Installed Package Detail, fare clic su Deploy.

Verrà visualizzata la pagina Deploy Package contenente i componenti del pacchetto.

- 6. Fare clic nuovamente su Deploy.
- 7. Immettere il seguente URL nella barra degli indirizzi della finestra del browser:

https://ca-agile.na7.visual.force.com/apex/PackageSettings

- 8. Fare clic su una delle seguenti opzioni, quindi fare clic su Save:
	- Se si dispone soltanto della licenza per Agile Vision, deselezionare la casella di controllo Product Vision.
	- Se si dispone soltanto della licenza per Product Vision, deselezionare la casella di controllo Agile Vision.
	- Se si dispone di entrambe le licenze, mantenere le due caselle di controllo attivate.

Agile vision e Product Vision sono installati correttamente.

#### **Configurazione di Agile Vision e Product Vision**

Dopo aver eseguito l'installazione, attenersi alla procedura indicata di seguito per configurare Agile Vision e Product Vision:

1. Accedere a Product Vision e fare clic sul menu Setup.

Viene visualizzata la pagina di impostazione personale.

2. Dal menu Administration Setup, selezionare Manage Users e accedere a Profiles.

Viene visualizzata la pagina User Profiles.

3. Fare clic sul collegamento del nome del nuovo profilo creato durante la preparazione dell'installazione di Agile Vision e Product Vision.

Viene visualizzata la pagina del profilo.

- 4. Scorrere fino alla sezione Custom App Settings e selezionare l'opzione predefinita per Agile Vision Core.
- 5. Fare clic su Save e ripetere i passaggi per impostare Agile Vision Core come applicazione predefinita per ogni nuovo profilo creato.
- 6. Immettere il seguente URL nella barra degli indirizzi della finestra del browser:

https://ca-agile.na7.visual.force.com/apex/packagesettings

- 7. A seconda della licenza acquistata, selezionare Agile Vision o Product Vision.
- 8. Fare clic su Salva.
- 9. (Solo per clienti Agile Vision): immettere il seguente URL nella barra degli indirizzi della finestra del browser per accedere alla pagina principale di Agile Vision e pianificare automaticamente i processi:

https://ca-agile.na7.visual.force.com/apex/tophome

#### **Configurazione di profili esistenti per l'utilizzo di Agile Vision o Product Vision**

Per fomire ai profili utente esistenti di Salesforce.com l'accesso a Agile Vision o Product Vision, modificare tali profili e fornire i diritti di lettura o scrittura per gli oggetti Agile Vision o Product Vision. I profili richiedono inoltre le autorizzazioni per l'esecuzione delle pagine Visualforce che costituiscono l'applicazione. Utilizzare i profili creati all'inizio del processo di installazione per stabilire quali autorizzazioni sono necessarie e copiarle nelle impostazioni corrispondenti.

Per ulteriori informazioni, consultare la documentazione della piattaforma Force.com.

## <span id="page-12-0"></span>**Configurazione di Product Vision in seguito all'aggiornamento di Agile Vision**

La presente sezione descrive la modalità di configurazione di Product Vision in caso di integrazione in un'organizzazione Agile Vision aggiornata. Una volta acquistata la licenza Product Vision, utilizzare la pagina Impostazioni pacchetto per attivarla. Creare quindi i seguenti profili utente, non disponibili automaticamente per le organizzazioni basate unicamente su Agile Vision.

- [Utente Product Vision](#page-12-1) (a pagina 13)
- [Utente con privilegi avanzati Product Vision](#page-17-0) (a pagina 18)
- [Utente Vision](#page-19-0) (a pagina 20)
- [Utente con privilegi avanzati Vision](#page-22-0) (a pagina 23)

**Procedura consigliata**: creare i profili seguendo l'ordine indicato.

### <span id="page-12-1"></span>**Creazione di un profilo utente Product Vision**

#### **Per creare un profilo utente Product Vision**

- 1. Accedere alla pagina dei profili utente nel seguente modo:
	- a. Fare clic su Impostazioni nell'intestazione dell'applicazione.
	- b. Nella sezione di impostazione dell'amministrazione nel riquadro di sinistra, fare clic sul collegamento di gestione degli utenti, quindi selezionare il collegamento ai profili.

Viene visualizzata la pagina di elenco.

2. Fare clic su New.

Viene visualizzata la pagina Clone Profile.

3. Compilare i seguenti campi:

#### **Existing Profile**

Specifica il profilo utente esistente da utilizzare come modello per il nuovo profilo. Selezionare Standard Platform User.

#### **Profile Name**

Immettere il nome del nuovo profilo utente. Immettere il nome dell'utente Product Vision.

4. Fare clic sul pulsante di salvataggio.

Viene visualizzata la pagina dei dettagli del profilo del nuovo utente.

5. Nella sottosezione Custom Field-Level della sezione Field-Level Security, completare le impostazioni per gli elementi seguenti facendo clic sul pulsante di visualizzazione per aprire l'elemento, e sul pulsante Edit per modificare le impostazioni predefinite. Una volta apportate le modifiche desiderate all'elemento, fare click su Save e quindi su Retum to Profile per tornare al profilo.

#### **Product**

Colonna visibile. Deselezionare la casella di controllo: Product ID.

Colonna in sola lettura. Selezionare le caselle di controllo: External ID, Jira Project ID.

#### Release

Colonna visibile. Deselezionare la casella di controllo: Release ID.

Colonna in sola lettura. Selezionare la casella di controllo: External ID.

#### User story

Colonna visibile. Deselezionare la casella di controllo: Requirement.

Colonna in sola lettura. Selezionare la casella di controllo: External ID.

6. Nella parte superiore della pagina dei dettagli del profilo, fare dic sul pulsante di modifica.

Viene visualizzata la pagina di modifica.

- 7. Nella sezione relativa alle impostazioni delle applicazioni personalizzate, selezionare l'opzione predefinita per il campo Agile Vision Core.
- 8. Nella sottosezione relativa alle impostazioni della scheda personalizzata della sezione di impostazione della scheda, selezionare il valore predefinito per il campo CA Technologies PPM.
- 9. Fare clic sul pulsante di salvataggio.

Viene visualizzata la pagina dei dettagli del profilo.

- 10. Nella sezione Record Type Settings della pagina dei dettagli del profilo, fare clic sul collegamento di modifica accanto a User Stories ed eseguire le operazioni riportate di seguito:
	- a. Selezionare Master nell'elenco Selected Record Types e fare clic sulla freccia sinistra per rimuovere la selezione.
	- b. Selezionare Issue e UserStory nell'elenco Available Record Types, quindi fare clic sulla freccia destra per aggiungere la selezione.
	- c. Nel campo Default, selezionare User story.

d. Fare clic sul pulsante di salvataggio.

Viene visualizzata la pagina dei dettagli del profilo.

11. Fare clic sul pulsante di modifica, nella parte superiore della pagina dei dettagli del profilo.

Viene visualizzata la pagina di modifica.

12. Nella sezione relativa alle autorizzazioni dell'oggetto personalizzato, selezionare le caselle di controllo visualizzate nell'immagine riportata di seguito.

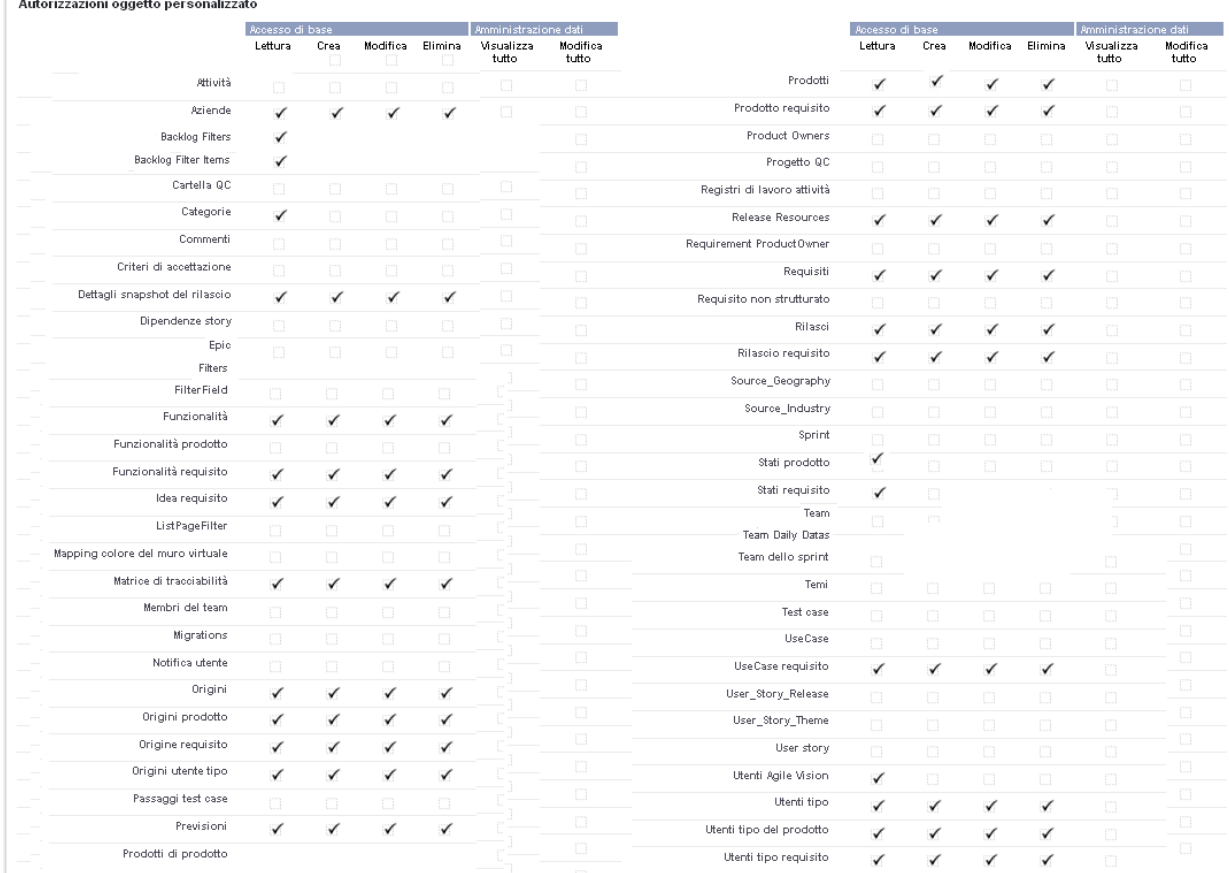

13. Fare clic sul pulsante di salvataggio.

Viene visualizzata la pagina dei dettagli del profilo.

14. Nella sezione Enabled Visualforce Page Access della pagina dei dettagli del profilo, fare clic sul pulsante di modifica.

15. Aggiungere le seguenti pagine Visualforce all'elenco delle pagine Visualforce abilitate, selezionando le pagine dall'elenco delle pagine disponibili con i tasti di direzione.

Nota: il prefisso dell'organizzazione non è induso nel nome delle pagine presenti nell'elenco.

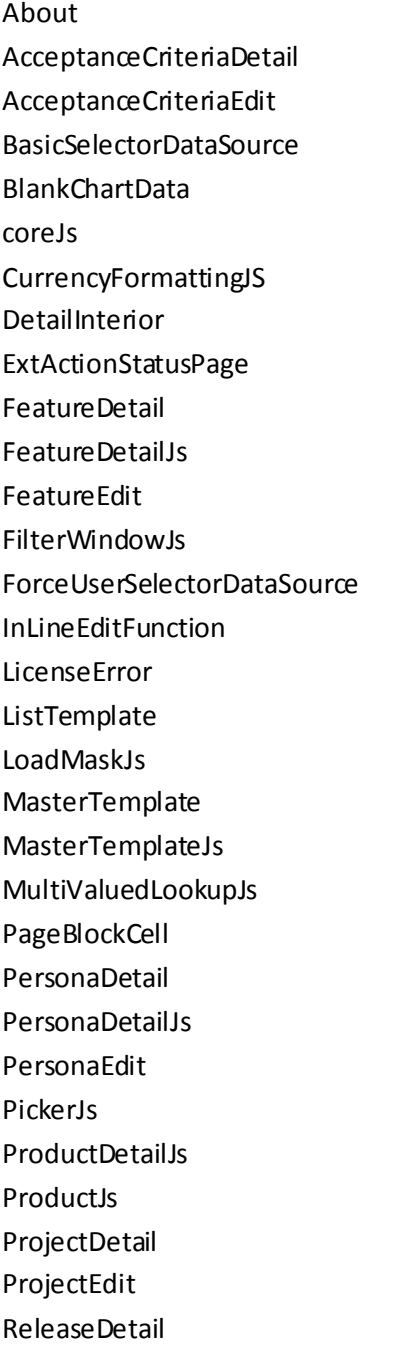

ReleaseDetailJs ReleaseEdit RequirementDetail RequirementDetailJs RequirementEdit RequirementMerge RequirementSelectorDataSource SourceDetail SourceDetailJs SourceEdit TestCaseTreeSelectorDataSource TopAgilePlannerUser TopAgilePlannerUserJs **TopFeatures** TopFeaturesJs TopHome TopHomeJs TopPVDashboards TopPVHome **TopPersonas** TopProjects TopProjectsJs TopReleases TopReleasesJs **TopRequirements** TopRequirementsJs **TopSources** TopThemesJs TreeEditorGridJs UserSelectorDataSource VelocityChartData

16. Fare clic sul pulsante di salvataggio.

### <span id="page-17-0"></span>**Creazione di un profilo utente con privilegi avanzati Product Vision**

Il profilo utente con privilegi avanzati Product Vision si basa sul profilo utente Product Vision. Le selezioni effettuate per l'utente Product Vision vengono applicate al profilo. Questa procedura descrive le impostazioni aggiuntive necessarie per il profilo utente con privilegi avanzati.

#### **Per creare un profilo utente con privilegi avanzati Product Vision**

- 1. Accedere alla pagina dei profili utente nel seguente modo:
	- a. Fare clic su Impostazioni nell'intestazione dell'applicazione.
	- b. Nella sezione di impostazione dell'amministrazione nel riquadro di sinistra, fare clic sul collegamento di gestione degli utenti, quindi selezionare il collegamento ai profili.

Viene visualizzata la pagina di elenco.

2. Fare clic su New.

Viene visualizzata la pagina Clone Profile.

3. Compilare i seguenti campi:

#### **Existing Profile**

Specifica il profilo utente esistente da utilizzare come modello per il nuovo profilo. Selezionare Product Vision User.

#### **Profile Name**

Immettere il nome del nuovo profilo utente. Immettere Product Vision Super-User.

4. Fare clic sul pulsante di salvataggio.

Viene visualizzata la pagina dei dettagli del profilo del nuovo utente.

5. Fare clic sul pulsante di modifica, nella parte superiore della pagina dei dettagli del profilo.

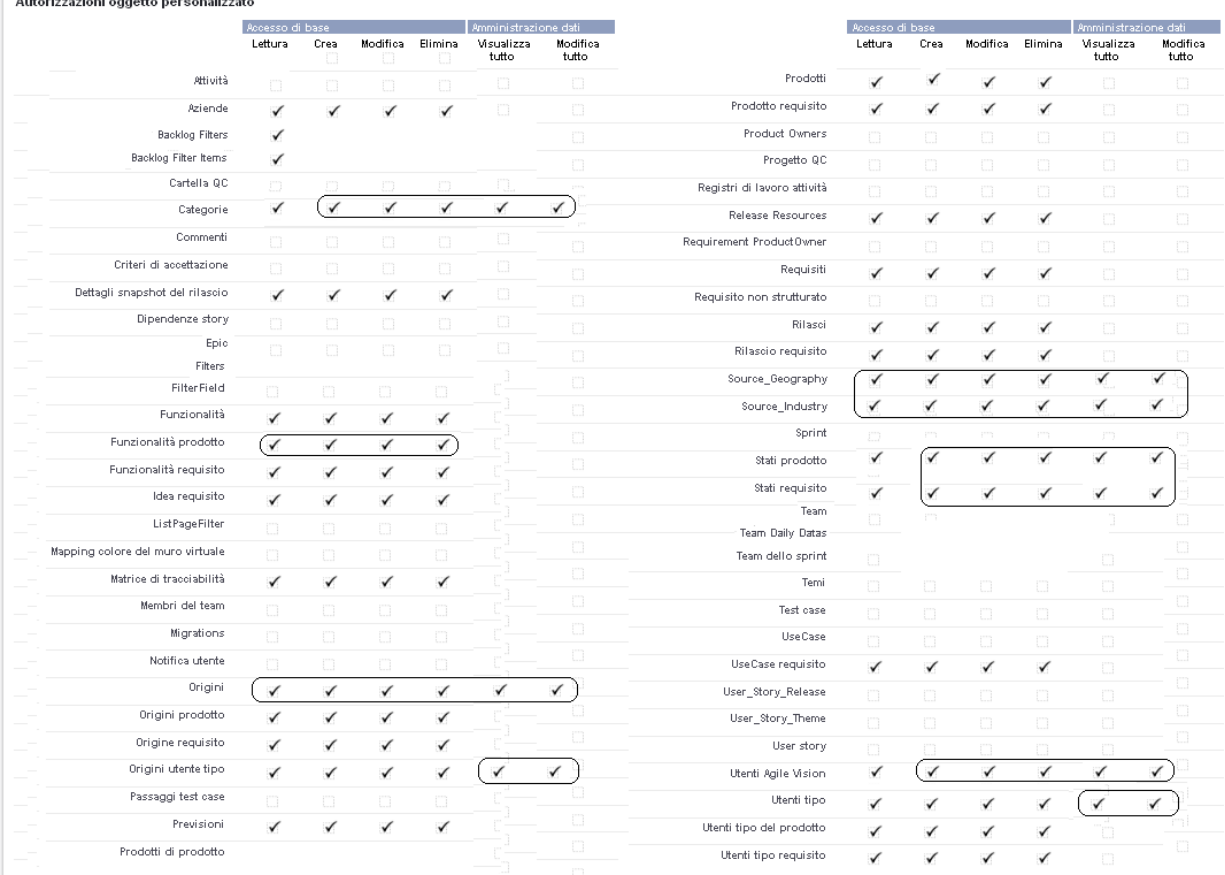

6. Nella sezione relativa alle autorizzazioni dell'oggetto personalizzato, eseguire le selezioni indicate nell'immagine riportata di seguito.

7. Fare clic sul pulsante di salvataggio.

And colored and consider a consideration

Viene visualizzata la pagina dei dettagli del profilo.

- 8. Nella sezione Enabled Visualforce Page Access della pagina dei dettagli del profilo, fare clic sul pulsante di modifica.
- 9. Aggiungere le seguenti pagine Visualforce all'elenco delle pagine Visualforce abilitate, selezionando le pagine dall'elenco delle pagine disponibili con i tasti di direzione.

Nota: il prefisso dell'organizzazione non è induso nel nome delle pagine presenti nell'elenco.

AgilePlannerUserDetail

AgilePlannerUserEdit

- CategoriesDetail
- CategoriesEdit
- CategoryDetailJs
- Configuration
- ProductStateDetail
- ProductStateDetailJs
- ProductStateEdit
- **ProductStateList**
- **StateDetail**
- **StateDetailJs**
- **StateEdit**
- StateList
- TestChartComponentPage
- **TopCategories**
- 10. Fare clic sul pulsante di salvataggio.

### <span id="page-19-0"></span>**Creazione di un profilo utente Vision**

Il profilo utente Vision si basa sul profilo utente Product Vision. Le selezioni effettuate per l'utente Product Vision vengono applicate al profilo. Questa procedura descrive le impostazioni aggiuntive necessarie per la creazione di un utente Vision.

#### **Per creare un profilo utente Vision**

- 1. Accedere alla pagina dei profili utente nel seguente modo:
	- a. Fare clic su Impostazioni nell'intestazione dell'applicazione.
	- b. Nella sezione di impostazione dell'amministrazione nel riquadro di sinistra, fare clic sul collegamento di gestione degli utenti, quindi selezionare il collegamento ai profili.

Viene visualizzata la pagina di elenco.

2. Fare clic su New.

Viene visualizzata la pagina Clone Profile.

3. Compilare i seguenti campi:

#### **Existing Profile**

Specifica il profilo utente esistente da utilizzare come modello per il nuovo profilo. Selezionare Product Vision User.

#### **Profile Name**

**Taranton** 

Immettere il nome del nuovo profilo utente. Immettere Vision User.

4. Fare clic sul pulsante di salvataggio.

Viene visualizzata la pagina dei dettagli del profilo del nuovo utente.

- 5. Fare clic sul pulsante di modifica, nella parte superiore della pagina dei dettagli del profilo.
- 6. Nella sezione relativa alle autorizzazioni dell'oggetto personalizzato, eseguire le selezioni indicate nell'immagine riportata di seguito.

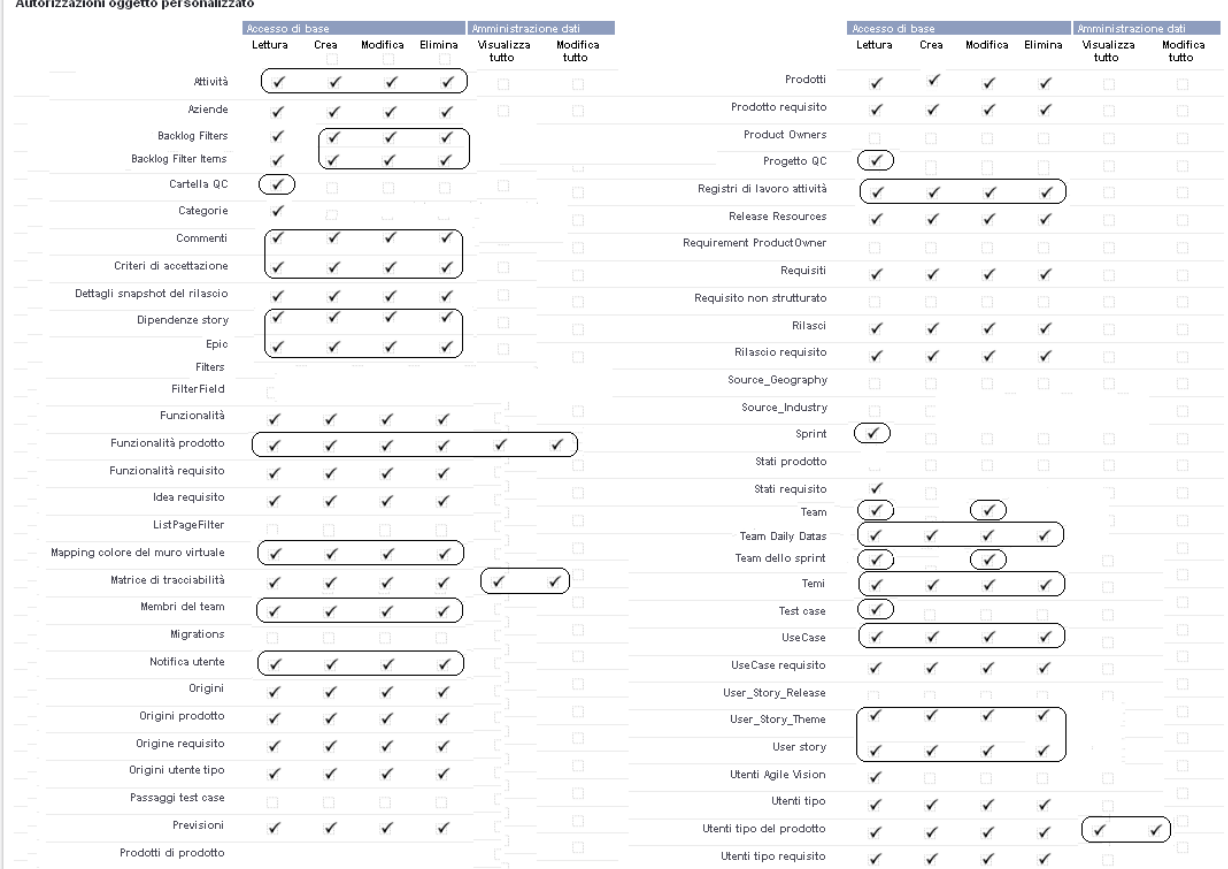

7. Fare clic sul pulsante di salvataggio.

Viene visualizzata la pagina dei dettagli del profilo.

- 8. Nella sezione Enabled Visualforce Page Access della pagina dei dettagli del profilo, fare clic sul pulsante di modifica.
- 9. Aggiungere le seguenti pagine Visualforce all'elenco delle pagine Visualforce abilitate, utilizzando il tasto freccia destra per aggiungere la selezione.

Nota: il prefisso dell'organizzazione non è induso nel nome delle pagine presenti nell'elenco.

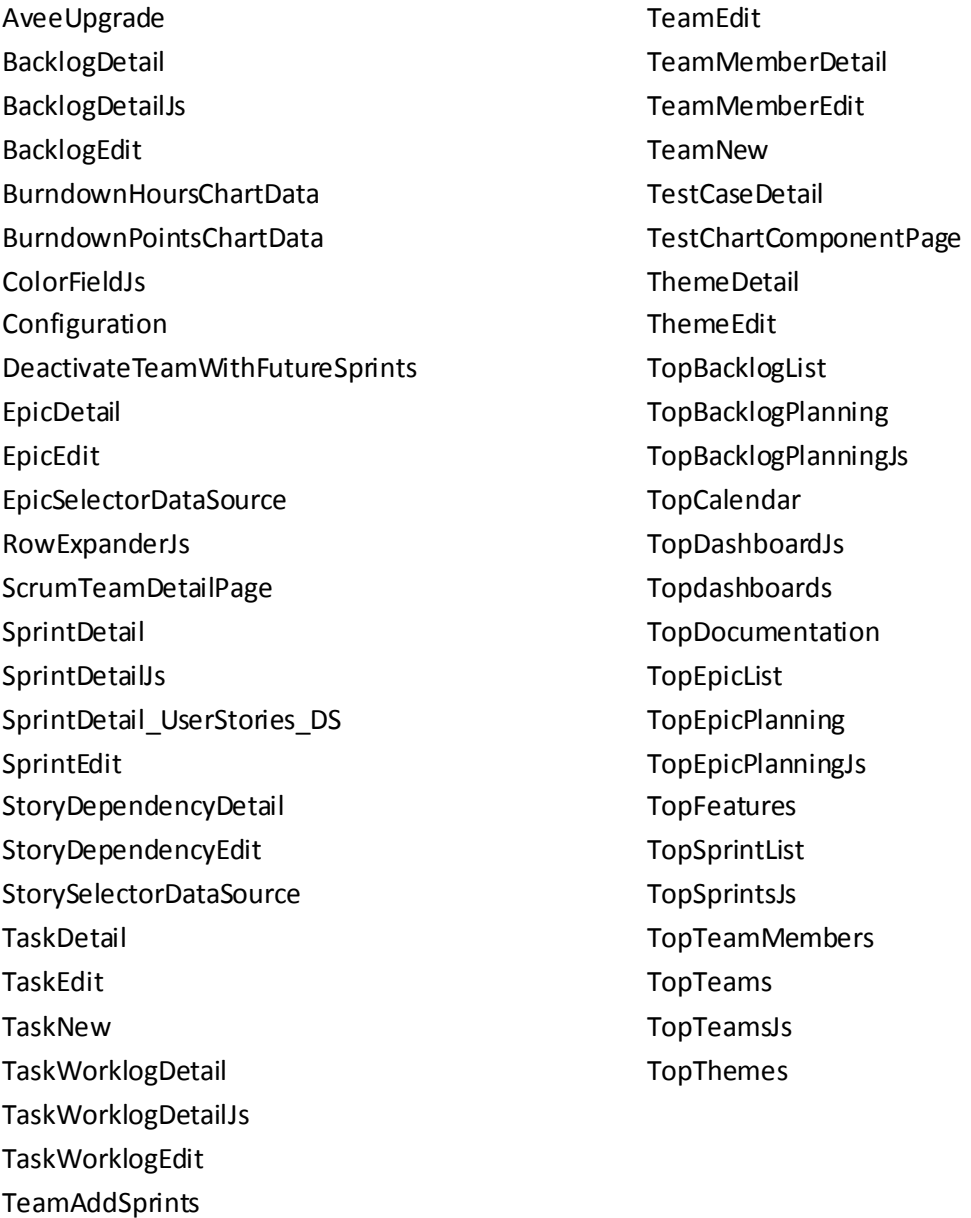

**TeamDetail** 

10. Fare clic sul pulsante di salvataggio.

### <span id="page-22-0"></span>**Creazione di un profilo utente con privilegi avanzati Vision**

Il profilo utente con privilegi avanzati Vision si basa sul profilo utente Vision. Le selezioni effettuate per l'utente con privilegi avanzati Vision sono già state applicate al profilo utente. Questa procedura descrive le impostazioni aggiuntive necessarie per la creazione di un utente con privilegi avanzati Vision.

#### **Per creare un profilo utente con privilegi avanzati Vision**

- 1. Accedere alla pagina dei profili utente nel seguente modo:
	- a. Fare clic su Impostazioni nell'intestazione dell'applicazione.
	- b. Nella sezione di impostazione dell'amministrazione nel riquadro di sinistra, fare clic sul collegamento di gestione degli utenti, quindi selezionare il collegamento ai profili.

Viene visualizzata la pagina di elenco.

2. Fare clic su New.

Viene visualizzata la pagina Clone Profile.

3. Compilare i seguenti campi:

#### **Existing Profile**

Specifica il profilo utente esistente da utilizzare come modello per il nuovo profilo. Selezionare Vision User.

#### **Profile Name**

Immettere il nome del nuovo profilo utente. Immettere Vision Super-User.

4. Fare clic sul pulsante di salvataggio.

Viene visualizzata la pagina dei dettagli del profilo del nuovo utente.

5. Fare clic sul pulsante di modifica, nella parte superiore della pagina dei dettagli del profilo.

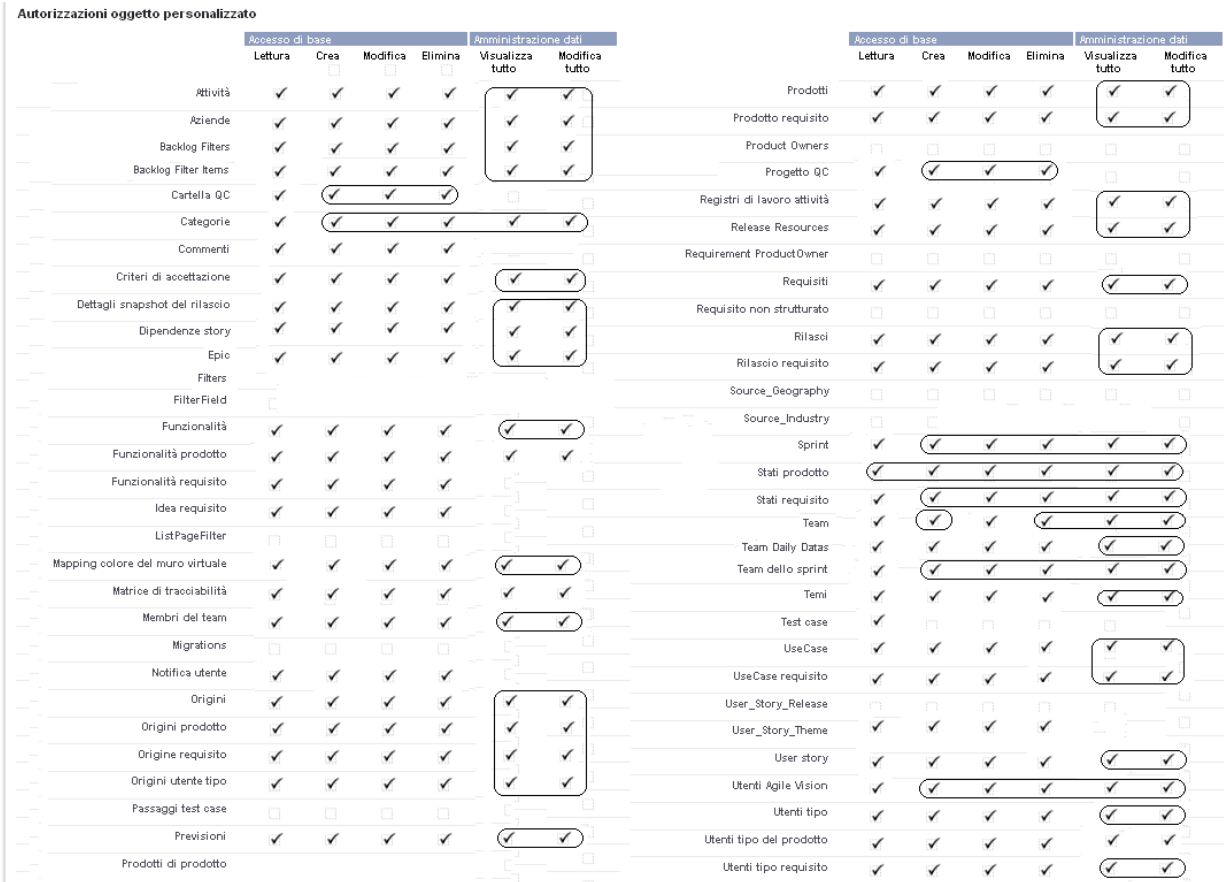

#### 6. Nella sezione relativa alle autorizzazioni dell'oggetto personalizzato, eseguire le selezioni indicate nell'immagine riportata di seguito.

7. Fare clic sul pulsante di salvataggio.

Viene visualizzata la pagina dei dettagli del profilo.

- 8. Nella sezione Enabled Visualforce Page Access della pagina dei dettagli del profilo, fare clic sul pulsante di modifica.
- 9. Aggiungere le seguenti pagine Visualforce all'elenco delle pagine Visualforce abilitate, utilizzando il tasto freccia destra per aggiungere la selezione.

Nota: il prefisso dell'organizzazione non è induso nel nome delle pagine presenti nell'elenco.

AgilePlannerUserDetail

AgilePlannerUserEdit

CategoriesDetail

CategoriesEdit

CategoryDetailJs

Integration

PersonaDetail

PersonaEdit

ProductStateDetail

ProductStateDetailJs

ProductStateEdit

ProductStateList

SprintTeamDetail

SprintTeamEdit

**StateDetail** 

StateDetailJs

StateEdit

StateList

**TaksDetailJs** 

TopReports

TopSprintPlanning

UserStoryCommentDetail

UserStoryCommentDetailJs

UserStoryCommentEdit

10. Fare clic sul pulsante di salvataggio.

## <span id="page-26-0"></span>**Capitolo 2: Documentazione**

La seguente documentazione è disponibile per la versione corrente di Product Vision:

■ *Guida introduttiva di CA Product Vision*

La presente guida consente ai nuovi utenti di acquisire familiarità con Product Vision e fornisce indicazioni sull'impostazione e la gestione di progetti. Product Vision contiene due collegamenti alla guida:

– Nella pagina di elenco dei requisiti.

Si tratta della pagina visualizzata quando si seleziona Requisiti dal menu Product Vision. Quando viene creato il primo requisito in Product Vision, il collegamento viene sostituito dall'elenco dei requisiti.

- Nella pagina Informazioni di Product Vision.
- Guida in linea sensibile al contesto

Per questo rilascio, la Guida in linea sensibile al contesto per le pagine comuni di Agile Vision e Product Vision proviene dalla Guida di Agile Vision. Le informazioni visualizzate nelle sezioni comuni interessano entrambi i prodotti. Tuttavia, la navigazione presentata nelle procedure riguarda soltanto Agile Vision.

L'intero set di guide di Product Vision è disponibile nel sito del [Supporto tecnico](http://www.ca.com/worldwide)  [di CA](http://www.ca.com/worldwide) e può essere consultato direttamente dal bookshelf di Product Vision. Il presente bookshelf consente di visualizzare una guida specifica o di eseguire una ricerca all'interno dell'intero bookshelf. È possibile visualizzare la versione HTML delle guide, scaricare un PDF oppure un file .zip dell'intero bookshelf.

È possibile accedere al bookshelf a partire dalla pagina di supporto del prodotto oppure dalla pagina di documentazione. Per ottenere le versioni più recenti delle guide di Product Visio, visitare il [Supporto tecnico di CA.](http://www.ca.com/worldwide)

## <span id="page-28-0"></span>**Capitolo 3: Informazioni aggiuntive**

Questa sezione contiene i seguenti argomenti:

[Restrizioni sull'utilizzo della piattaforma force.com](#page-28-1) (a pagina 29) [Risoluzione del contratto](#page-28-2) (a pagina 29)

## <span id="page-28-1"></span>**Restrizioni sull'utilizzo della piattaforma force.com**

I clienti non potranno creare applicazioni separate sulla piattaforma Force.com senza approvazione scritta di Salesforce.com e senza applicare i termini e le condizioni stabilite congiuntamente tra il cliente e Salesforce.com.

I clienti potranno personalizzare o aggiungere componenti di Product Vision mediante oggetti personalizzati.

## <span id="page-28-2"></span>**Risoluzione del contratto**

#### **Conservazione dei dati**

Salesforce.com fornisce ai propri clienti un API per il recupero dei propri dati per qualsiasi scopo, compreso il backup o la migrazione.

Alla scadenza del contratto di sottoscrizione dei servizi con CA Technologies, il cliente dispone di un periodo di tolleranza massimo di 30 giorni per contattare CA Technologies e richiedere l'esportazione dei propri dati.

Salesforce.com non è tenuta al mantenimento dei dati del cliente una volta trascorsi 30 giorni dalla scadenza di un contratto di sottoscrizione dei servizi con CA. Qualsiasi richiesta di restituzione dei dati del cliente verrà gestita interamente da CA Technologies.

## <span id="page-30-0"></span>**Capitolo 4: Problemi noti**

Di seguito vengono riportati i problemi noti di CA Product Vision:

#### **Testo del suggerimento nella pagina di gerarchia dei requisiti**

Il testo del suggerimento non viene visualizzato in Internet Explorer 7 quando vengono trascinati elementi nell'elenco dei requisiti visualizzato quando viene selezionata la gerarchia dei requisiti come opzione di visualizzazione. Lo stesso comportamento si verifica nell'elenco dei requisiti visualizzato nella pagina Dettagli prodotto.

#### **Eliminazione di un prodotto dalla pagina di elenco dei prodotti**

Un utente elencato come proprietario aggiuntivo di un prodotto (diverso dall'autore) non potrà eliminare il prodotto dalla pagina di elenco Prodotto. Questo tipo di proprietario potrà eliminare il prodotto soltanto dalla pagina Dettagli prodotto. Per poter eseguire l'eliminazione, è necessario che l'utente disponga di un profilo utente con privilegi avanzati di force.com.

#### **Eliminazione di origini ed utenti tipo**

Un utente non può eliminare un'origine o un utente tipo creati da altri utenti. L'eliminazione di un'origine o un utente tipo è consentita soltanto all'autore dell'utente con privilegi avanzati. Per poter eseguire l'eliminazione, è necessario che l'utente disponga di un profilo utente con privilegi avanzati di force.com.

#### **Selettore di visualizzazione in Internet Explorer 7**

Il selettore di visualizzazione della pagina Matrice di tracciabilità per i requisiti non viene visualizzato completamente in Internet Explorer 7.

#### **Suggerimento automatico per il campo Prodotto**

Quando viene creato un nuovo requisito, il campo Prodotto (un campo di suggerimento automatico), non visualizza tutti i prodotti se viene premuta la barra spaziatrice. Per visualizzare i prodotti per la selezione, premere il tasto Backspace.

#### **Messaggio**

Il messaggio *Impossibile contrassegnare il requisito come inattivo in quanto contiene requisiti figlio* viene visualizzato anche per un periodo di tempo nella sezione Requisiti dopo la disattivazione di un requisito padre con un requisito figlio.

#### **Dimensioni di pagina e numero di elementi nella visualizzazione di tracciabilità**

Nella visualizzazione Matrice di tracciabilità per i requisiti, il numero di elementi visualizzati per ciascuna pagina non è coerente.

#### **Numero di pagina e numero di elementi nella visualizzazione della gerarchia delle funzionalità**

Nella visualizzazione della gerarchia delle funzionalità della pagina di elenco Funzionalità, il numero di pagina ed il numero di elementi non vengono visualizzati correttamente dopo essere passati più volte dalle ultime pagine visualizzate e quelle precedenti.

#### **Icona Operazione in corso visualizzata soltanto su metà della pagina**

Se si usa Internet Explorer 8, quando viene creato un nuovo requisito figlio nella pagina Dettagli prodotto, l'icona Operazione in corso viene visualizzata soltanto su metà della pagina.

#### **Rimozione dell'autore non consentita**

Non è possibile rimuovere l'autore di una funzionalità, un prodotto o un requisito. L'autore dispone sempre delle autorizzazioni per la modifica o l'eliminazione.

#### **Messaggio di errore**

Quando un utente viene aggiunto a una funzionalità, un prodotto o un requisito come proprietario aggiuntivo, l'utente dispone del diritto per eliminare il proprio nome come proprietario. Durante l'eliminazione verrà visualizzato il messaggio di errore *Data not available (Dati non disponibili)*. Si tratta di un messaggio non chiaro.

#### **Pulsante Salva della finestra di dialogo.**

Quando si fa clic su Salva, l'ombra dell'icona Operazione in corso non copre l'intera finestra di dialogo.

#### **Calendari dei rilasci differenti**

I calendari per la selezione delle date di rilascio vengono visualizzati in maniera diversa per il nuovo rilascio ed il rilascio modificato.

#### **Pagina Gerarchia requisito**

Quando viene raggiunta l'ultima riga della pagina e si fa clic con il tasto destro del mouse sulla riga, il menu di scelta rapida non viene visualizzato correttamente. Il menu viene infatti visualizzato rapidamente per poi scomparire.

#### **Pagine di elenco Requisiti**

I suggerimenti relativi a righe singole mostrano il valore del titolo del requisito invece dell'ID del requisito stesso.

#### **Problemi di globalizzazione nell'interfaccia utente**

A causa di errori di compatibilità a livello di piattaforma, alcune versioni localizzate possono presentare incoerenze nella traduzione in alcune pagine, pulsanti, etichette campo e altri elementi dell'interfaccia utente. Ad esempio, l'interfaccia tradotta contiene testo in inglese o testo troncato.